# CIRCLE AVATAR AND IMAGES

# **CIRCLE AVATAR**

CircleAvatar: widget comes built-in with the flutter SDK. It is simply a circle in which we can add background color, background image, or just some text. It usually represents a user with his image or with his initials.

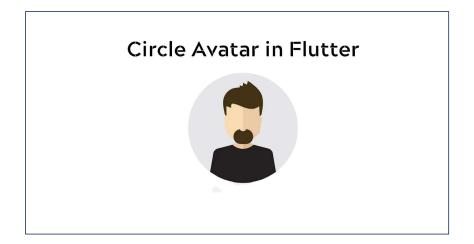

## PROPERTIES OF CIRCLEAVATAR WIDGET:

- backgroundColor: This property takes in Color class (final) as the parameter.
- backgroundImage: This property applies a background image to the CircleAvatar widget.
- **child**: The child property takes the widget to be placed below the CircleAvatar widget inside the widget tree or the widget to be displayed inside the circle.

## PROPERTIES OF CIRCLEAVATAR WIDGET:

- maxRadius: This property takes in a double value to decide the maximum size the CircleAvatar can get to.
- minRadius: This minRadius property also takes in a double value as the parameter and it decided the minimum size of the CircleAvatar.
- radius: The radius property also holds a double value as the parameter to decide the size of CircleAvatar in terms if its radius.

# **IMAGES**

- Displaying images is the fundamental concept of most of the mobile apps. Flutter has an Image widget that allows displaying different types of images in the mobile application.
- The Flutter supports many image formats, such as JPEG, WebP, PNG, GIF, animated WebP/GIF, BMP, and WBMP.

## HOW TO DISPLAY THE IMAGE IN FLUTTER

- Step 1: First, we need to create a new folder inside the root of the Flutter project and named it assets.
  We can also give it any other name if you want.
- Step 2: inside this folder, insert images
- Step 3: Update the pubspec.yaml file. Suppose the image name is tablet.png, then pubspec.yaml file is:

#### assets:

- assets/tablet.png
- assets/background.png
- Note: If the assets folder contains more than one image, we can include it by specifying the directory name with the slash (/) character at the end.

#### assets:

- assets/

#### Step 1: Create folder

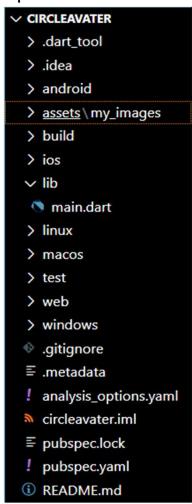

#### Step 2: insert images

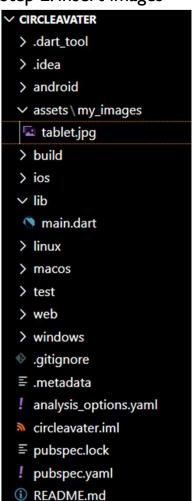

Step 3: open **pybspec.ymal** and remove # assets and images then write your folder path

```
# To add assets to your application, add an assets section, like this:
assets:
- assets/my_images/tablet.jpg

Folder path
Image names
```

#### 3:24 A

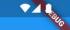

**Circle Avater** 

# **EXAMPLE**

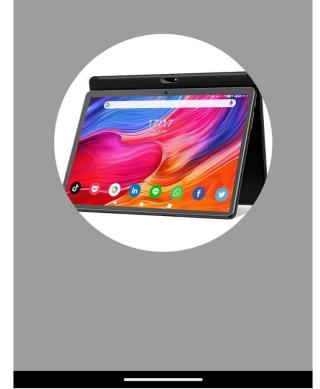

## DISPLAY IMAGES FROM THE INTERNET

 Displaying images from the internet or network is very simple. Flutter provides a built-in method Image.network to work with images from a URL.

```
Image.network(
'URL',
)
```

https://www.istockphoto.com/

#### 4:19 A

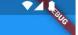

#### Circle Avater

# EXAMPLE

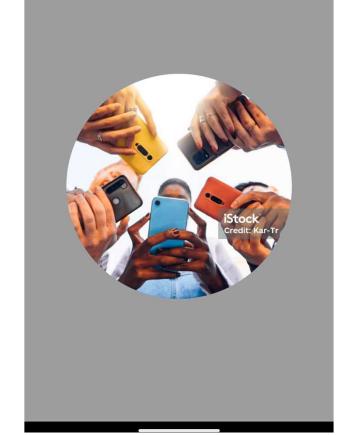

# **TRY THIS**

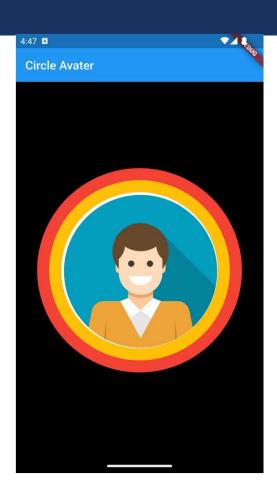

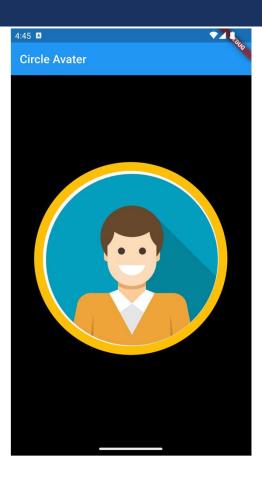